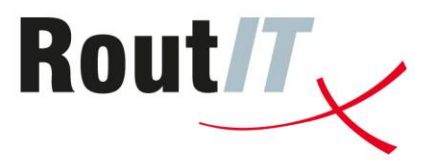

# **HIP Telefooncentralebeheer**

Handleiding Partner

Versie: 1.0 Datum: 15-04-2013

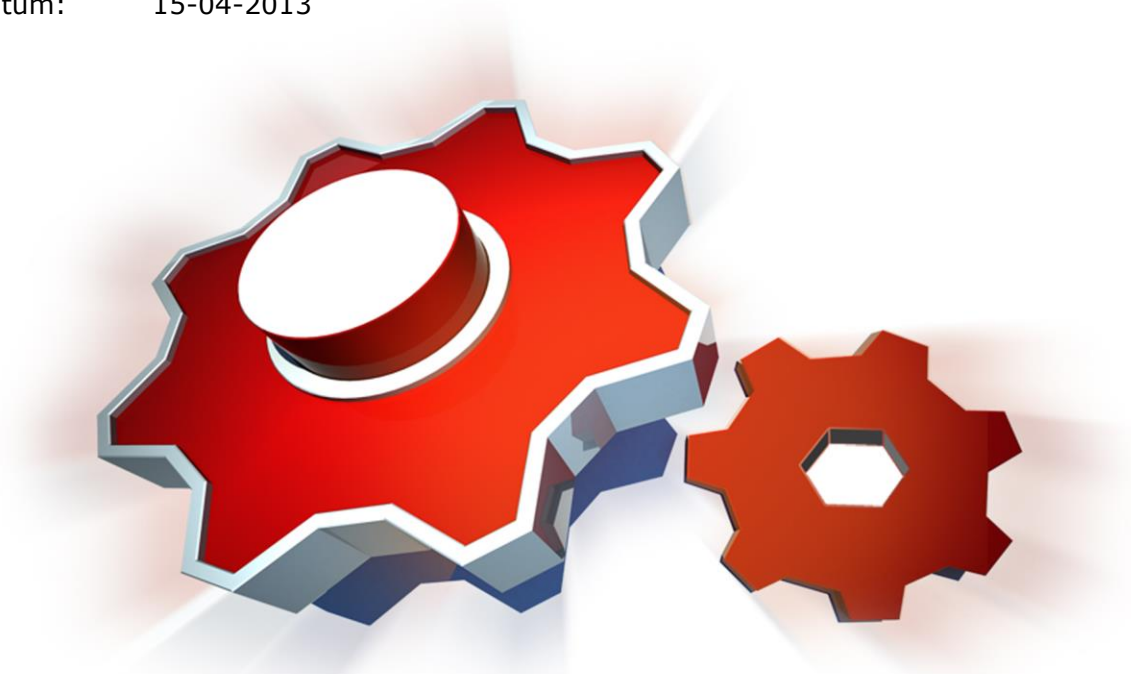

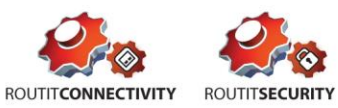

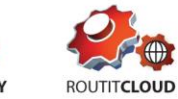

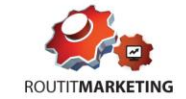

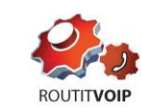

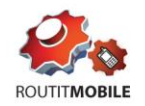

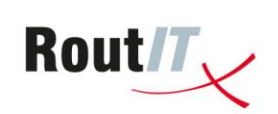

## <span id="page-1-0"></span>Inhoudsopgave

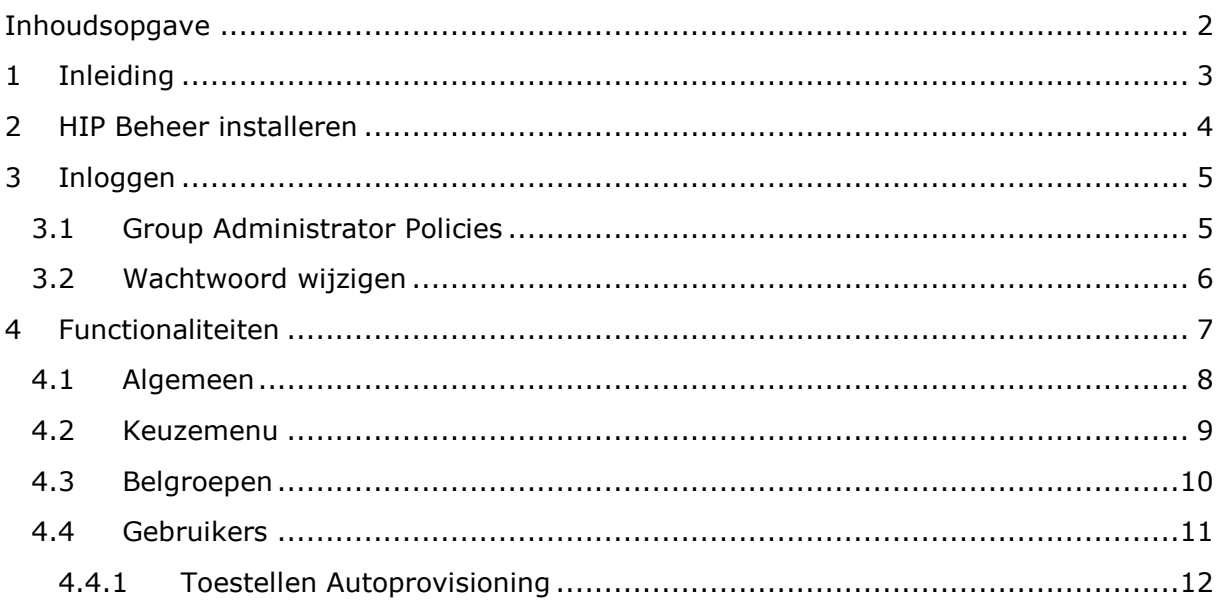

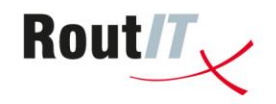

## <span id="page-2-0"></span>**1 Inleiding**

Beheer uw telefooncentrale in de Cloud vanaf uw iPad. Zakelijke gebruikers hebben nu de mogelijkheid de dagelijkse wijzigingen op de telefooncentrale zelf te doen via een eenvoudig te gebruiken Telefooncentrale Beheer App.

Voor medewerkers wijzigt u eenvoudig instellingen, kunt u de voicemail inspreken en configureert u (nieuwe) toestellen. Uw dagelijkse bezetting heeft u altijd onder controle doordat u direct medewerkers kunt toevoegen of verwijderen van belgroepen. Ook spreekt u via de app de welkom boodschap van uw bedrijf in en kunt u eenvoudig het keuzemenu aanpassen.

Deze handleiding beschrijft de functionaliteiten van de HIP Telefooncentrale beheer App voor de iPad in hoofdlijnen.

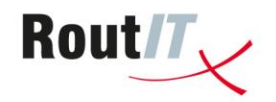

## <span id="page-3-0"></span>**2 HIP Beheer installeren**

HIP Telefooncentrale Beheer is een iPad App en dus uitsluitend op een iPad of iPad mini te installeren. De App is niet beschikbaar voor de iPhone of Android.

U vindt de App door via de App Store applicatie van uw iPad te zoeken op 'RoutIT' of 'HIP Beheer'. Vervolgens installeert u de App.

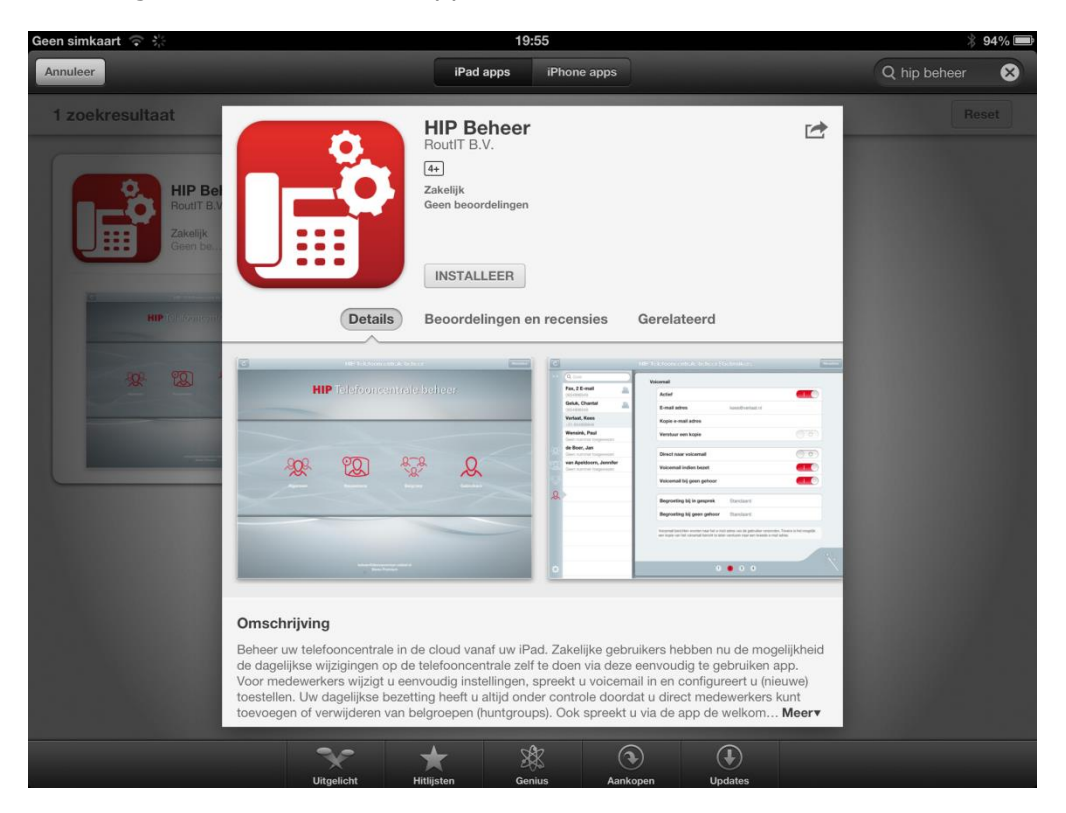

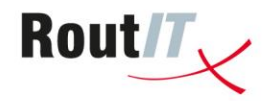

## <span id="page-4-0"></span>**3 Inloggen**

Als de App wordt opgestart wordt u gevraagd om in te loggen. HIP Beheer maakt gebruik van een HIP Group admin account. Deze kunt u aanmaken op de HIP Group<sup>1</sup> in de Broadsoft omgeving.

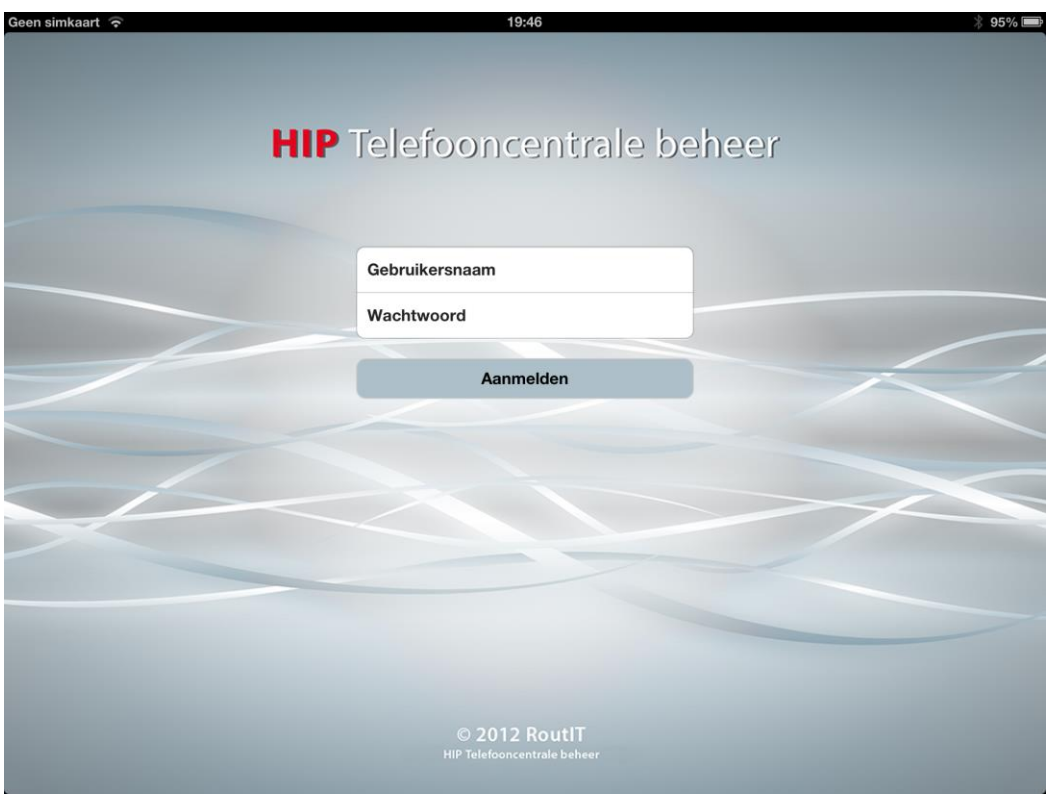

## <span id="page-4-1"></span>**3.1 Group Administrator Policies**

De Group admin kan ook gebruikt worden om in te loggen via de webportal. Het is daarom belangrijk om de Group Administrator Policies te beperken tot datgene wat u de gebruiker toestaat te doen via de webportal. RoutIT adviseert de Group Administrator Policies maximaal te beperken middels de volgende instellingen:

- No Access to group's profile
- No Access to users
- No Access to Group and Department Administrators
- No Access to department list
- Read-Only Access to devices and user associations
- Restricted from adding or removing enhanced services instances
- Read-Only Access to feature access codes
- Read-Only Access to phone numbers/extensions
- Read-Only Access to service assignments
- No Access to trunk groups
- No access to group session admission control
- Read-only access to user office zone control
- No access to number activation
- No access to Dialable Caller ID criteria

-

 $1$  Let op dat het niet mogelijk is om in te loggen met admin accounts op ServiceProvider/Enterprise, Department of User niveau.

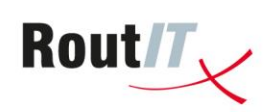

## <span id="page-5-0"></span>**3.2 Wachtwoord wijzigen**

Via het tandwiel icoon links onderin de App kan het wachtwoord van het admin account worden gewijzigd.

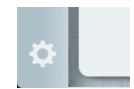

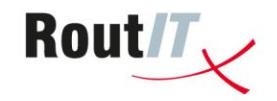

## <span id="page-6-0"></span>**4 Functionaliteiten**

De HIP Beheer App biedt functionaliteit in vier hoofdfuncties: Algemeen, Keuzemenu, Belgroepen, Gebruikers. Afhankelijk van de toegewezen licenties op het HIP platform zijn de functies beschikbaar (als er bijvoorbeeld geen Auto Attendant licentie is toegewezen zal de Keuzemenu functionaliteit niet beschikbaar/zichtbaar zijn.

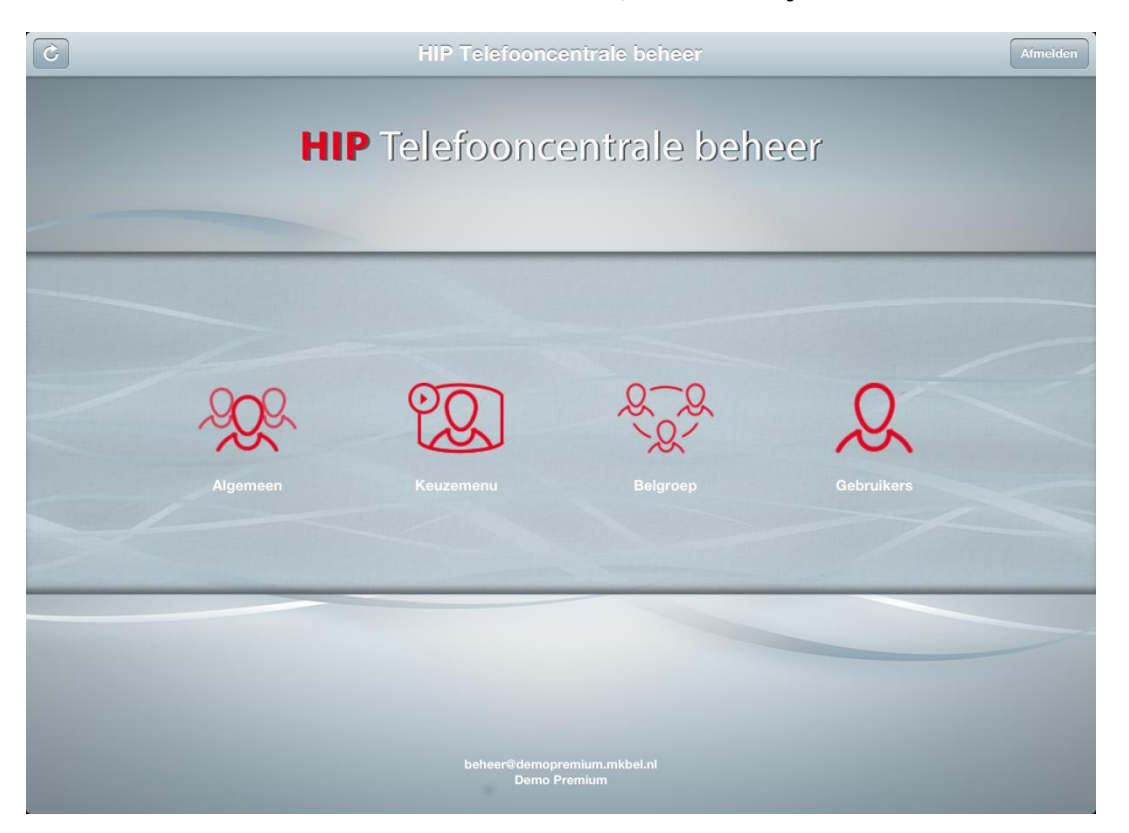

De HIP Beheer App geeft de mogelijkheid een aantal algemene groepsinstellingen aan te passen en keuzemenu's, belgroepen en gebruikers te configureren. De belangrijkste mogelijkheden worden in de onderstaande paragrafen genoemd.

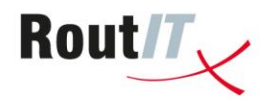

#### <span id="page-7-0"></span>**4.1 Algemeen**

Onder Algemeen vindt u een aantal globale instellingen van de telefooncentrale. U kunt het centrale bedrijfsnummer toewijzen, het nummerweergave beleid en u kunt de wachtmuziek aan en uit schakelen. Tevens kunnen tijdschema's worden toegevoegd en verwijderd.

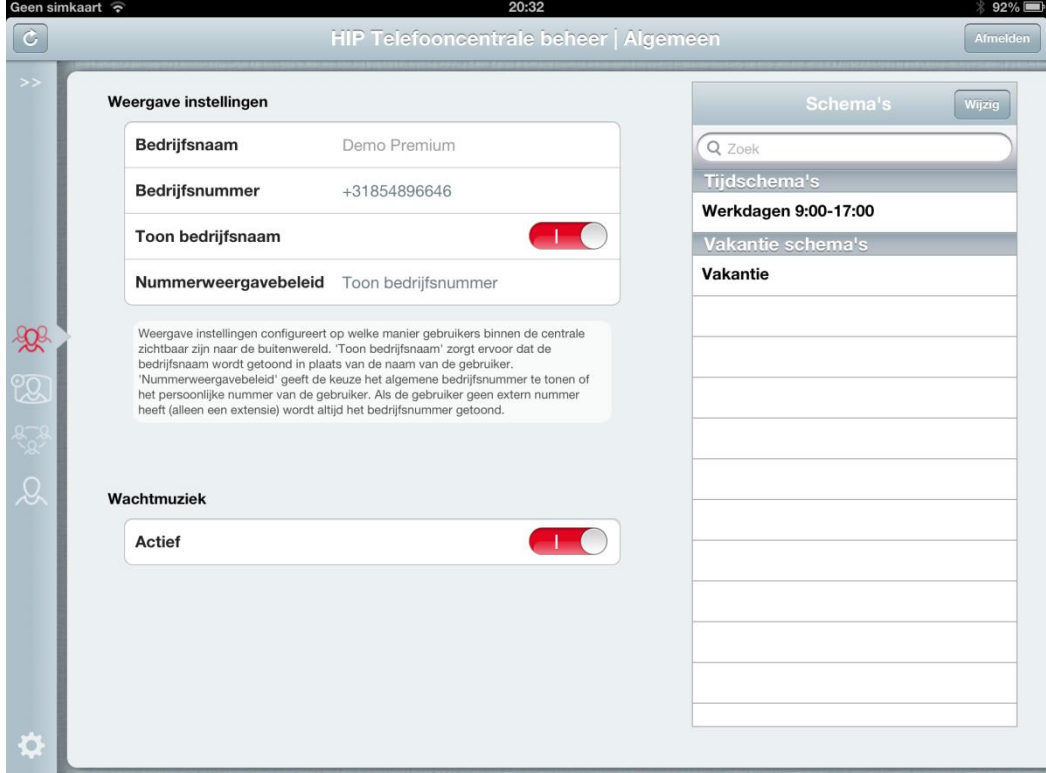

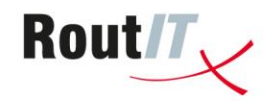

#### <span id="page-8-0"></span>**4.2 Keuzemenu**

Onder Keuzemenu is het mogelijk het gehele keuzemenu te configureren. De welkom boodschap kan via de iPad worden ingesproken (spreek goed voor de microfoon van uw iPad voor het juiste volume) en eenvoudig worden aangepast. U kunt een keuzemenu voor binnen en buiten kantooruren instellen, en per keuze aangeven welke actie daaraan verbonden moet worden (bijvoorbeeld doorverbinden naar een belgroep (huntgroup) of specifieke persoon).

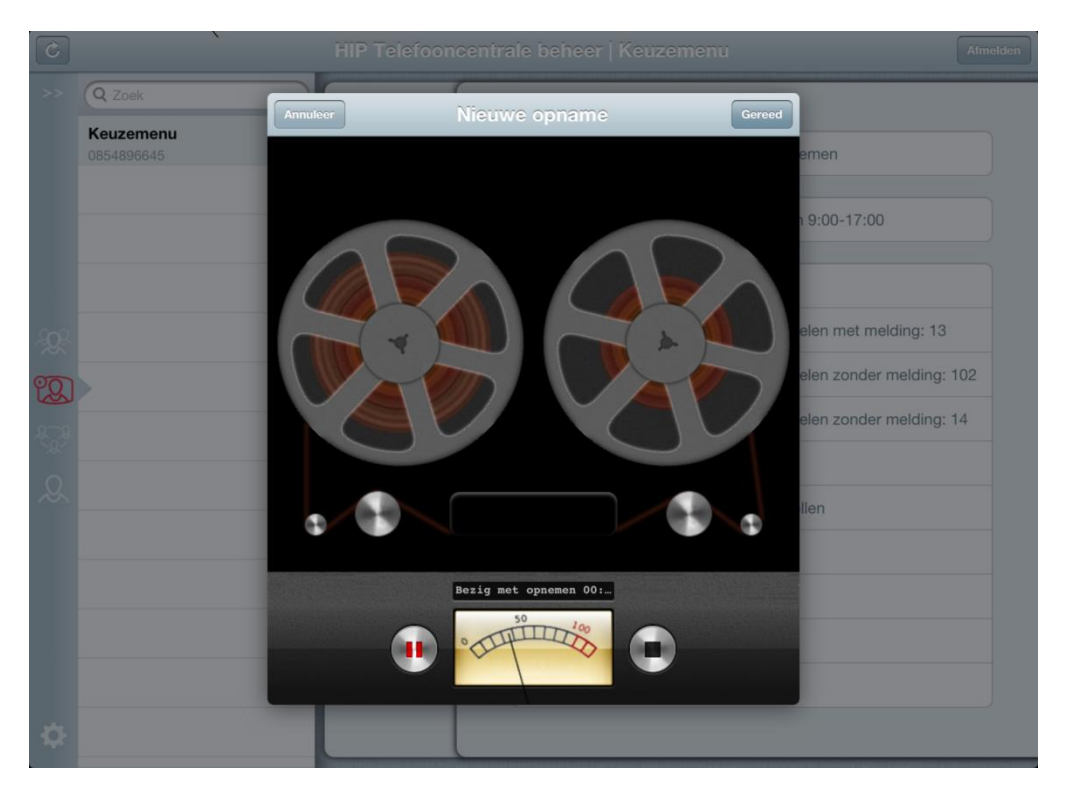

Het is ook mogelijk een aantal extra group services die op het keuzemenu kunnen worden toegewezen te configureren met de App: voicemail (inclusief inspreken welkom bericht), direct doorschakelen en doorschakelen na werktijd (call forward selective).

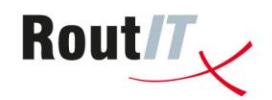

## <span id="page-9-0"></span>**4.3 Belgroepen**

Belgroepen (huntgroups) kunnen eenvoudig met de App worden geconfigureerd en aangepast als bijvoorbeeld de bezetting moet worden verhoogd. De leden van een belgroep kunnen worden toegevoegd en verwijderd en de hunt-policy kan worden aangepast. Ook kan de naam van de belgroep en het telefoonnummer of extensie waarop de belgroep bereikbaar is worden aangepast. Een extern telefoonnummer kan worden geselecteerd uit de telefoonnummers die beschikbaar zijn gesteld op de HIP Groep.

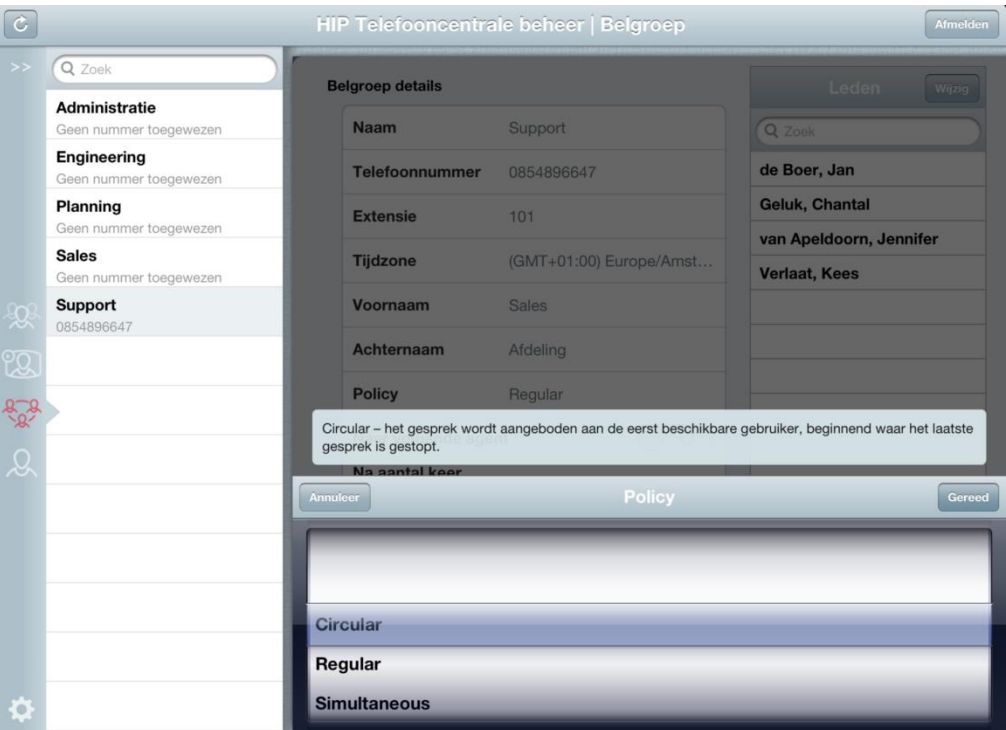

Een aantal extra group services die op een belgroep kunnen worden toegewezen kunnen ook worden aangepast: voicemail (inclusief inspreken welkom bericht), direct doorschakelen en doorschakelen na werktijd (call forward selective).

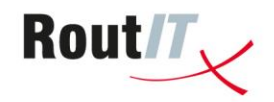

#### <span id="page-10-0"></span>**4.4 Gebruikers**

Voor elke gebruiker (medewerker) binnen de telefooncentrale de configuratie worden gemaakt en aangepast.

Voor iedere gebruiker kan voornaam, achternaam en wachtwoord (voor HIPPER, HIPIN en HIP Toolbar login) worden aangepast. Tevens kan een telefoonnummer worden toegewezen uit de beschikbare nummers die zijn toegewezen aan de HIP Groep en kan er een extensie worden ingevoerd.

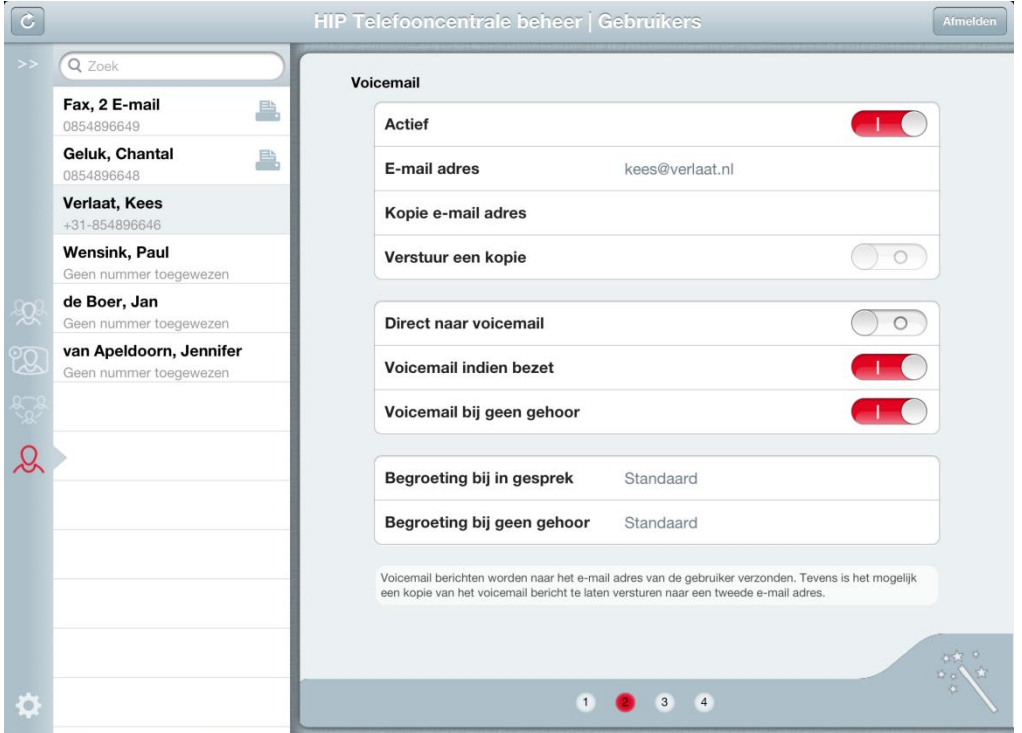

Een aantal gebruikers functies kunnen worden ingesteld:

- Voicemail naar E-mail, inclusief welkom bericht
- Anywhere, voor het koppelen van de mobiele telefoon met de Telefooncentrale
- Blokkeren nummerweergave
- Doorschakelen bij niet bereikbaar
- Wisselgesprek
- Provisioning toestel (zie [4.4.1\)](#page-11-0)

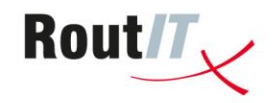

#### <span id="page-11-0"></span>**4.4.1 Toestellen Autoprovisioning**

Voor toestellen die via een RoutIT IP-VPN geconnecteerd worden met het RoutIT netwerk is het mogelijk voor de gebruiker een Autoprovisioning profiel via de App aan te maken.

Tap bij een gebruiker op Toestel en kies Nieuw toestel in de dialoog. Selecteer het betreffende toesteltype uit de lijst met toestellen die worden ondersteund en kies Gereed.

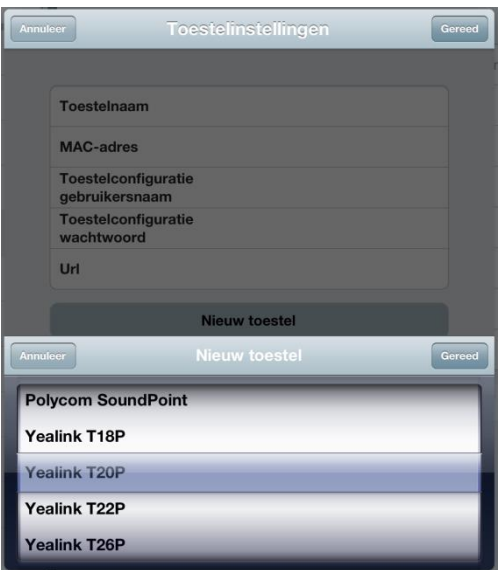

Nadat er een toestelprofiel is gecreëerd dient u het MAC-adres van het betreffende toestel in te vullen en tevens een toestelconfiguratie wachtwoord in te voeren. Na het kiezen van Gereed staat het toestelprofiel klaar en kunt u de Toestelconfiguratie gebruikersnaam, wachtwoord en URL invoeren in het toestel voor de Autoprovisioning (zie de documentatie in de RoutIT kennisdatabase voor meer inhoudelijke informatie over Autoprovisioning).

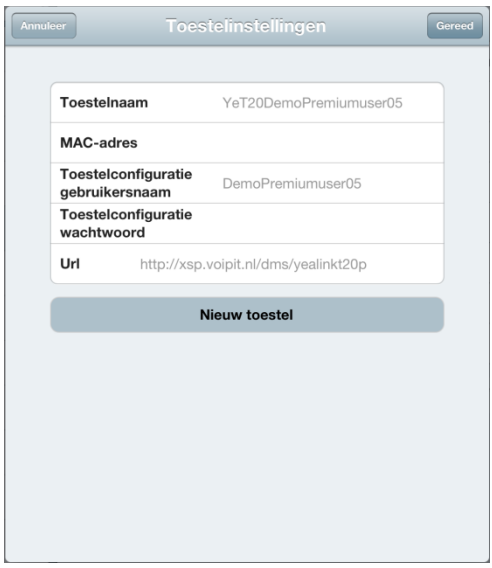